| Rev Sept 2023                                                                                                    |
|----------------------------------------------------------------------------------------------------|
|                                                                                                    |
|                                                                                                    |
|                                                                                                    |
|                                                                                                    |
| PM                                                                                                    |
| Generating Project Notes                                                                                                    |
| Overview: Project notes are an important tool as a record for PMs on their projects and for other members of FPC to know basic project status when the PM is unavailable. PMs should provide project notes at a minimum monthly. |
| Reference: n/a                                                                                                    |

1- Click on **PORTFOLIO** from the buttons on the left.

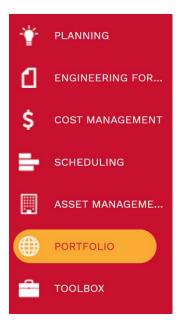

2- Under Records, select Projects

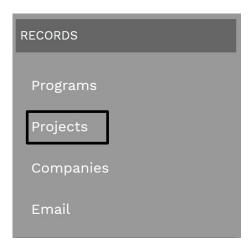

- **3-** Select the desired Project.
- **4-** Select the **Notes** tab in the top navigation bar.
- 5- Click on + Add button under the tab which will open up a notes box

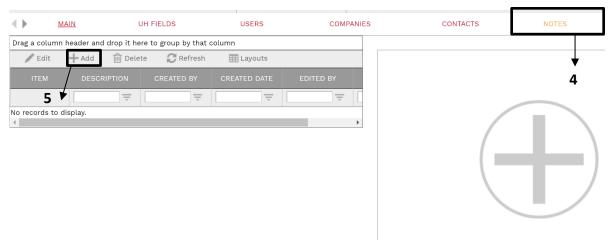

- 6- Item field Will auto populate with next sequential number. Edit if desired
- **7- Description** field Enter an appropriate description. For example, for July's end of month report, an appropriate description would be 'July 2021 Project Update'
- **8-** In the **text box**, provide an update of the project status. It is important to ensure the update is objective and suitable for sharing with all stakeholders including the client and internal F/CM stakeholders.
- 9- Click on the save button at the top left.

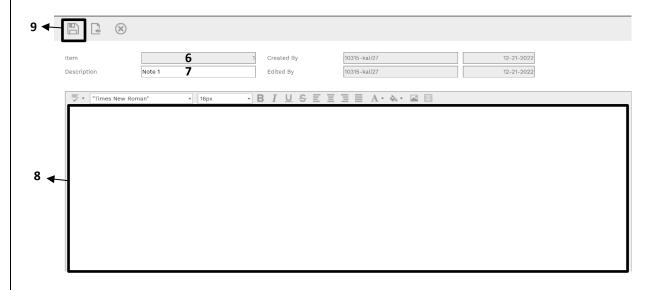

- 11- Repeat steps 6 and 7.
- **12-** In the text box, you can use the prior month's notes as a starting point, or start from scratch.
- **13-** If using the prior month's notes, select that note prior to clicking the add button. Click on the **Edit** button. Highlight and copy the notes.

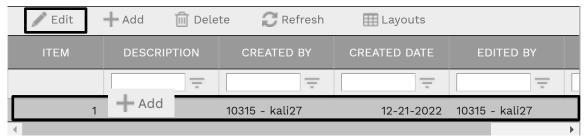

- **14-** Click on the button after copying the notes.
- **15-** For adding the notes, click on the text box then then use **Ctrl V** to paste in the prior notes. Edit the notes to reflect the current status.
- 16- Process Complete.